## adobe Illustrator **RECOLOR IN ILLUSTRATOR**

## **Original Image**

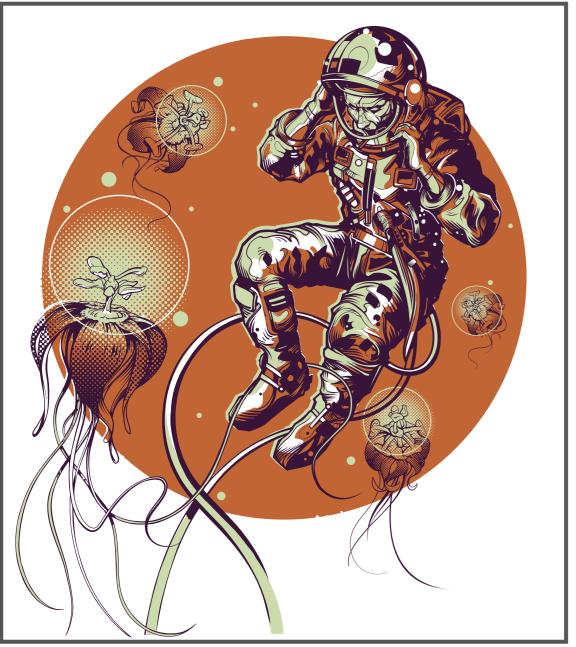

## Your Version #1

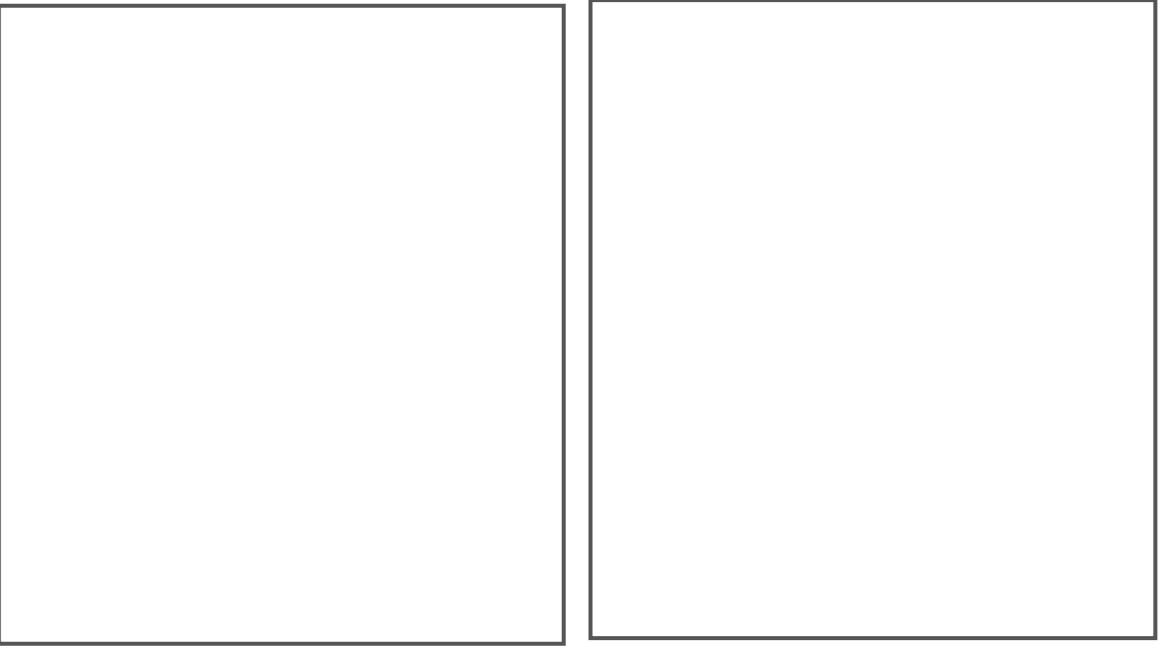

Your Version #2

## Recolor Your Artwork Using Color Variations Directions:

1. Duplicate the image in the original box, leaving the original so you can see a before and after.

2. Choose the Selection tool, then drag a marquee around all the objects you'd like to recolor to select them.

3. Go to Edit — Edit Colors — Recolor Artwork.

4. Click Edit to show the color wheel. Check Recolor Art to preview the changes as you make them.

5. Recolor your work using one, or both, of these techniques:

a. Drag the main swatch (larger dot) around the color palette to change individual colors.
b. Click Link Harmony Colors to preserve the original color relationships and edit the artwork as a whole.

6. With a swatch selected, you can also use the HSB sliders to make fine adjustments to a color.